# **User Guide for Teachers** For Windows OS (Using Staff and Teaching Accounts at the Same Time)

1

Note:

(1) Last updated date of this training document /video: 10 Sep 2020, version no.: 1.0

(2) The user-interface (UI) shown in this training document /video may vary from the latest look of Teams app.

## **Using Staff and Teaching Accounts at the Same Time**

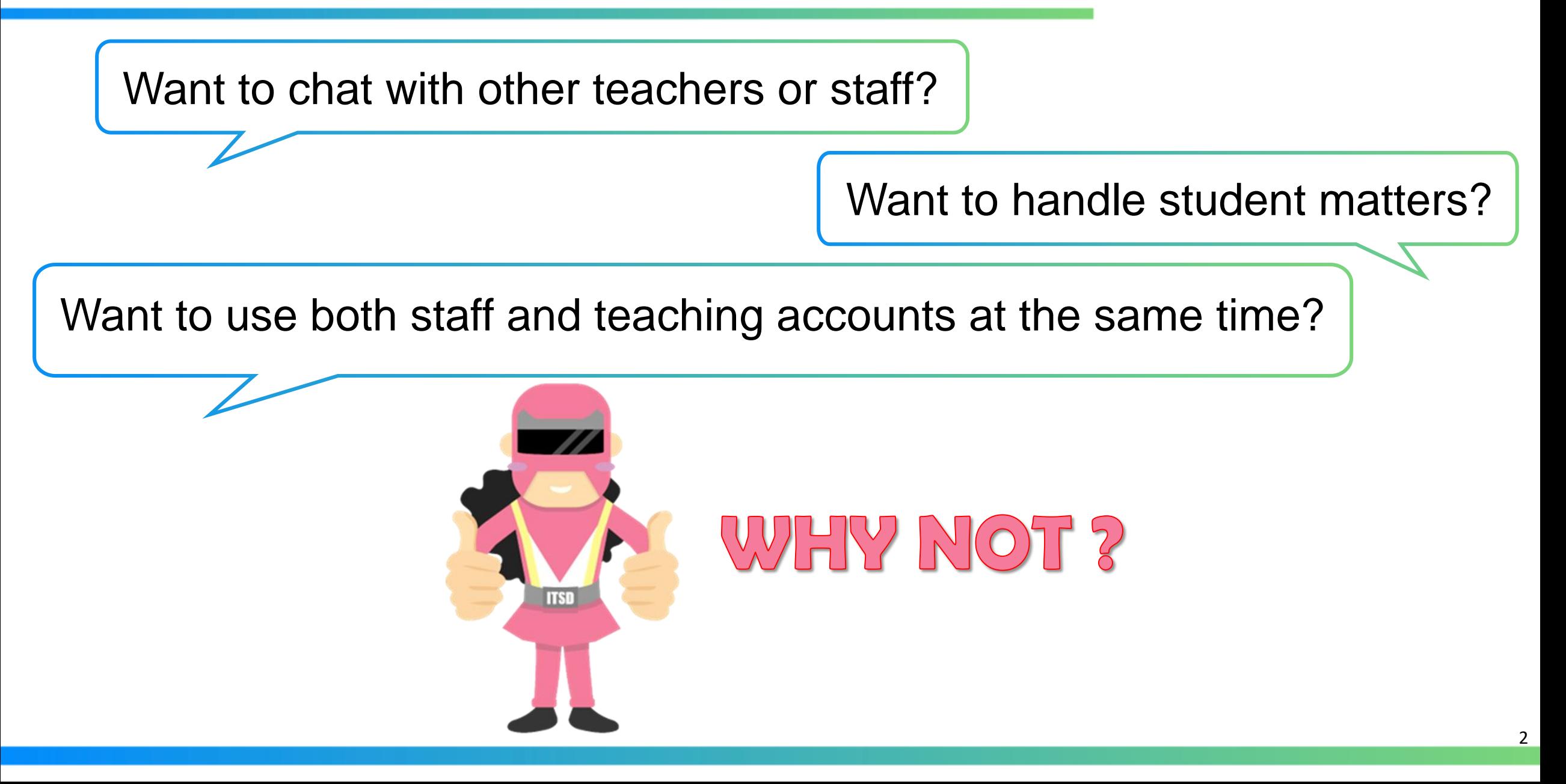

## **Using Staff and Teaching Accounts at the Same Time**

This tutorial guide shows you how to operate your staff and "t-" teaching accounts simultaneously on your office desktop PC.

- Login MS Teams Desktop App with your "t-" teaching account
- Login MS Teams (Web Version) with your staff account

**Important:** This guide is only applicable to **Windows desktop PC**.

3

## **How to operate staff and "t-" teaching accounts simultaneously on your office Desktop PC?**

### How to operate staff and "t-" teaching accounts simultaneously on your office Desktop PC?

#### *Tips*

*(1) To operate 2 accounts at the same time, you should login MS Teams Desktop App with your "t-" teaching account.*

*(2) If you have already logged in with your staff account, you need to sign out first.*

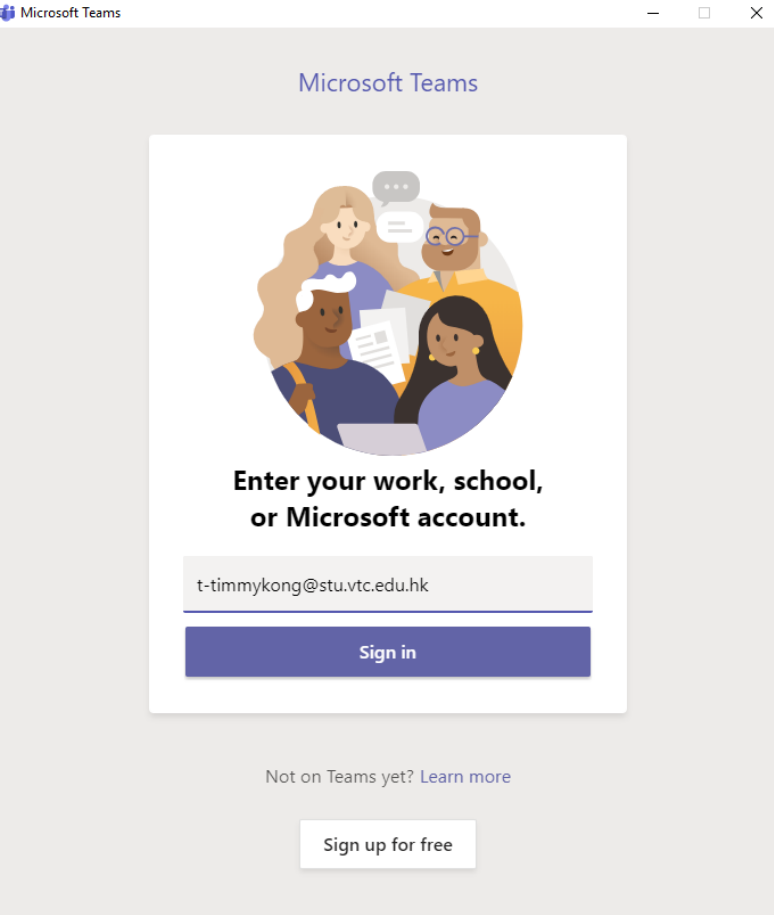

(1) Launch the MS Teams Desktop App

(2) Login the App with your "t-" teaching account

## How to operate staff and "t-" teaching accounts simultaneously on your office Desktop PC?

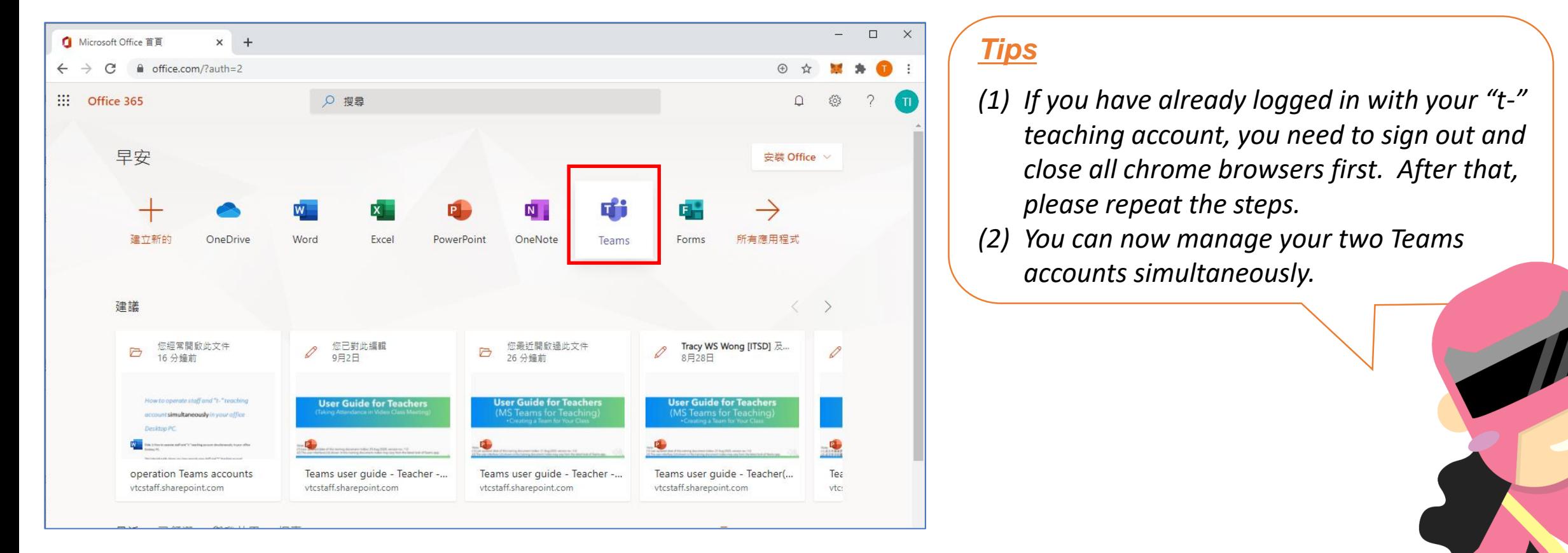

- (1) Open the Chrome Browser and go to<https://office365.vtc.edu.hk>
- (2) Login with your staff account
- (3) Click the "**Teams**" icon for the web version of MS Teams

# **How come? My students can take control of my presentation!**

## How come? My students can take control of my presentation!

## Why did students control my presentation?

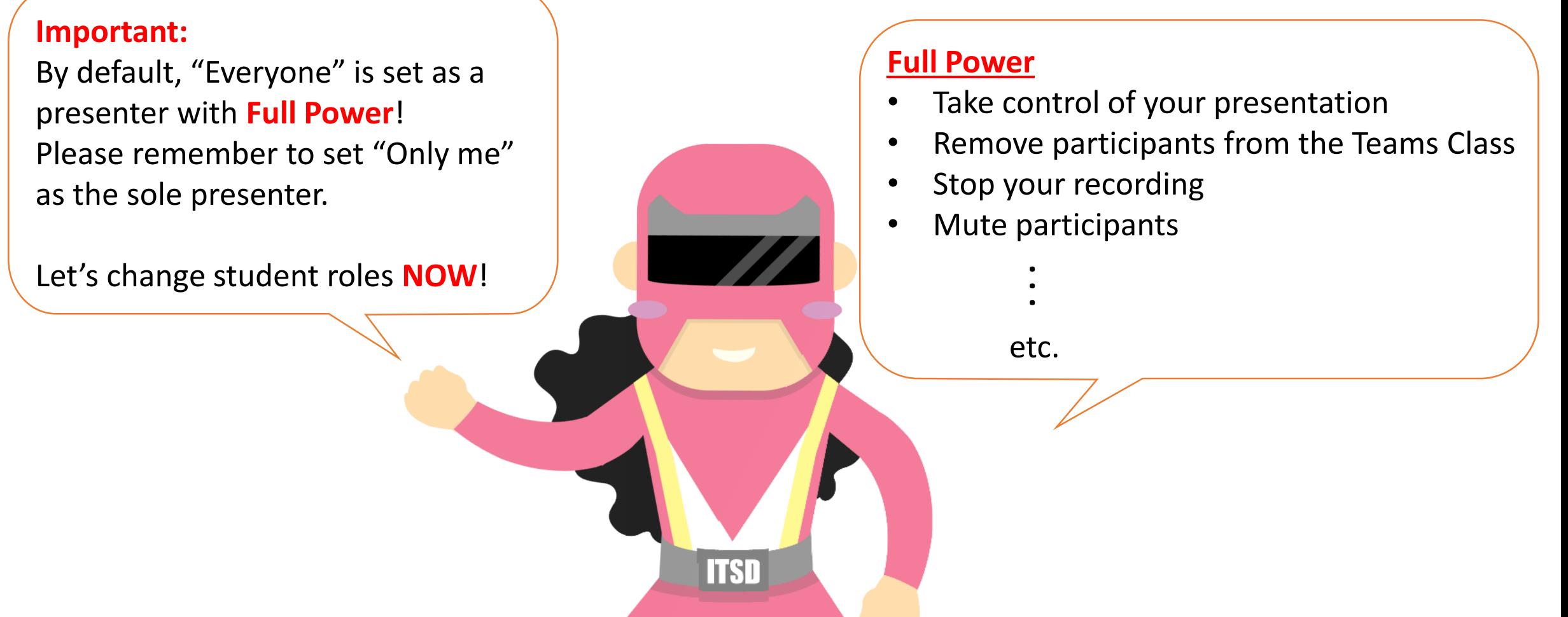

**Let's change student roles NOW!** How to update the meeting options with your "t-" teaching account in Chrome Incognito / New Microsoft Edge InPrivate?

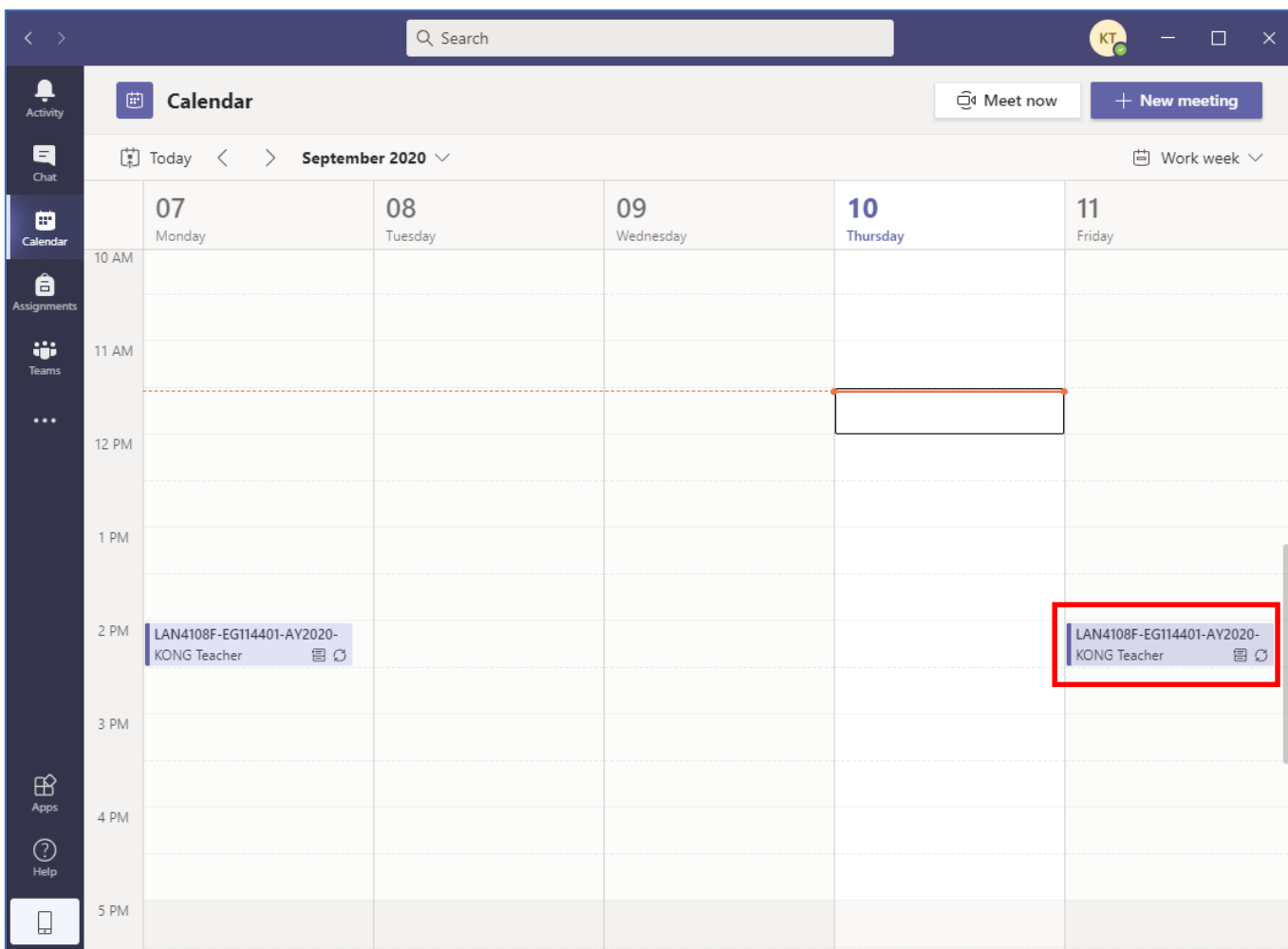

Select the scheduled online class meeting

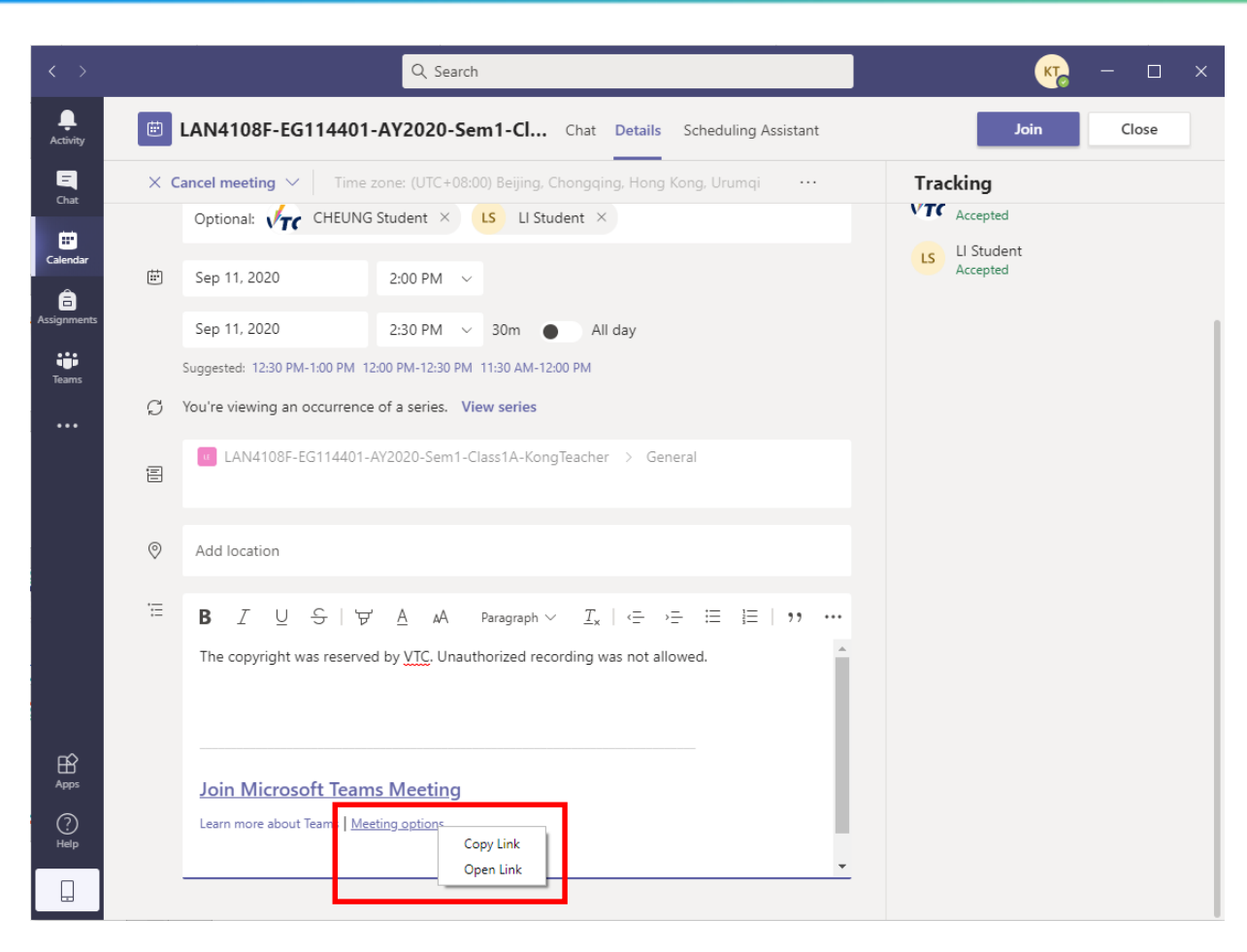

Right click "**Meeting options**" and select "**Copy Link**"

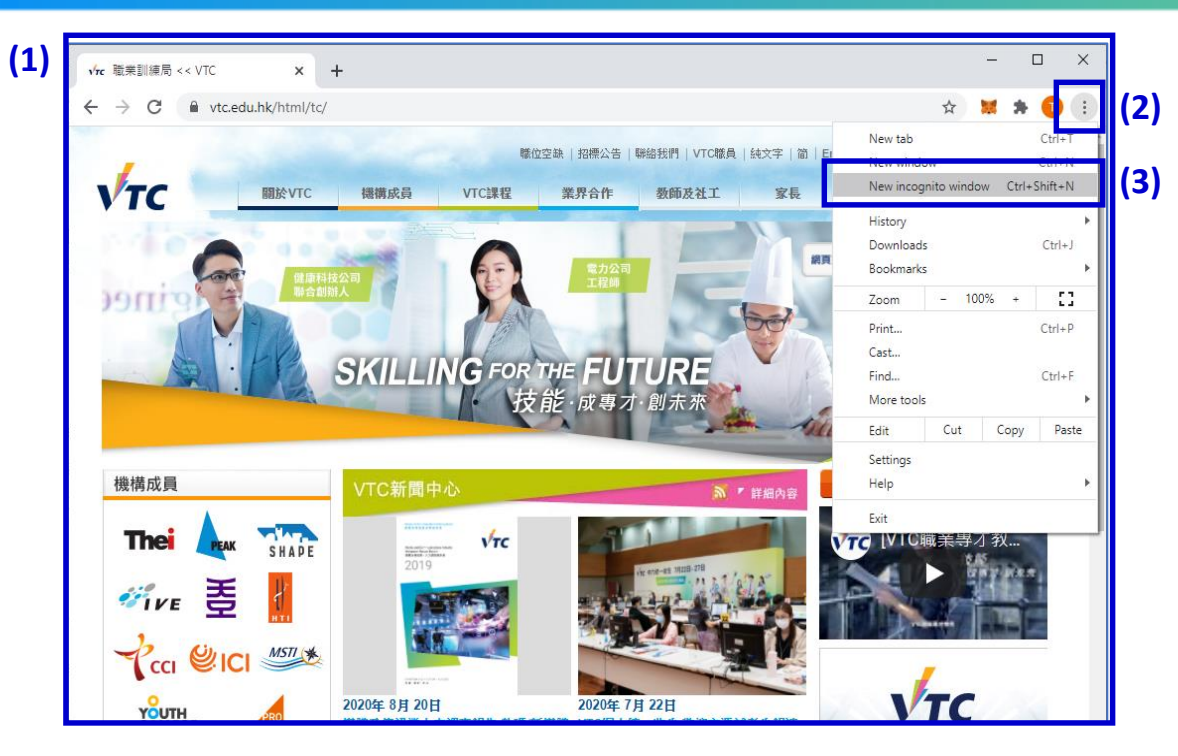

#### **In Chrome:**

- (1) Launch the Chrome browser on your desktop
- (2) Click on "**…**" at the top right-hand side
- (3) Select "**New incognito window**"

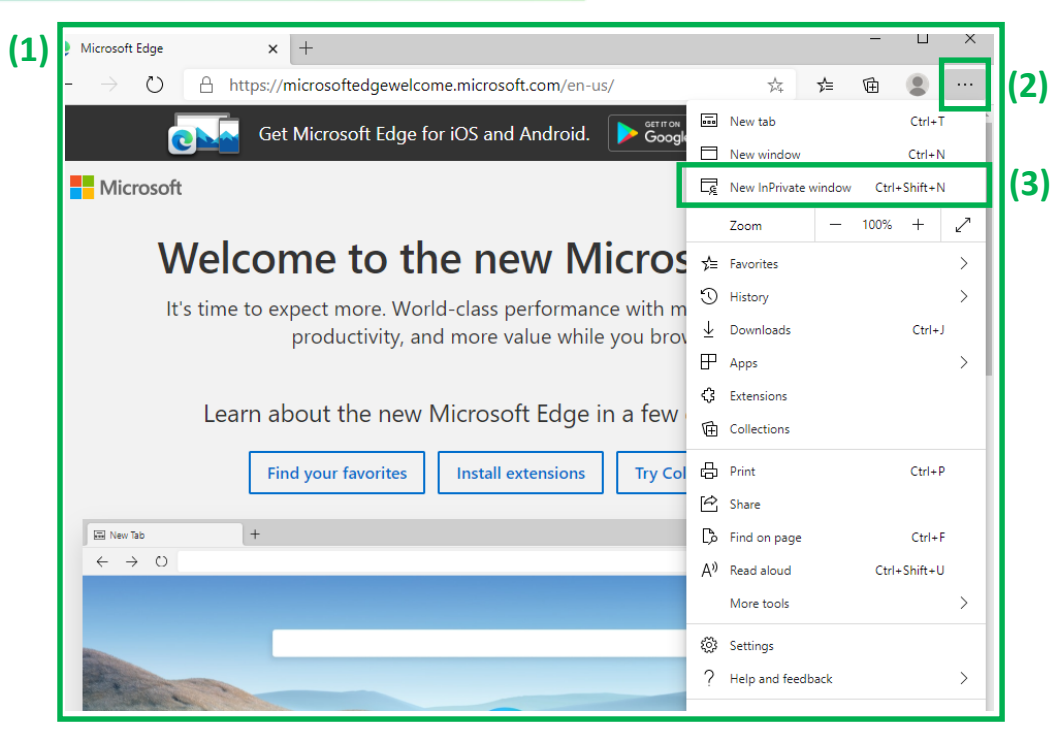

#### **In New Microsoft Edge :**

- (1) Launch the Microsoft New Edge browser on your desktop
- (2) Click on "**…**" at the top right-hand side
- (3) Select "**New InPrivate window**"

Tips: Please visit<https://www.microsoft.com/edge> to download the New Microsoft Edge

*Tips*

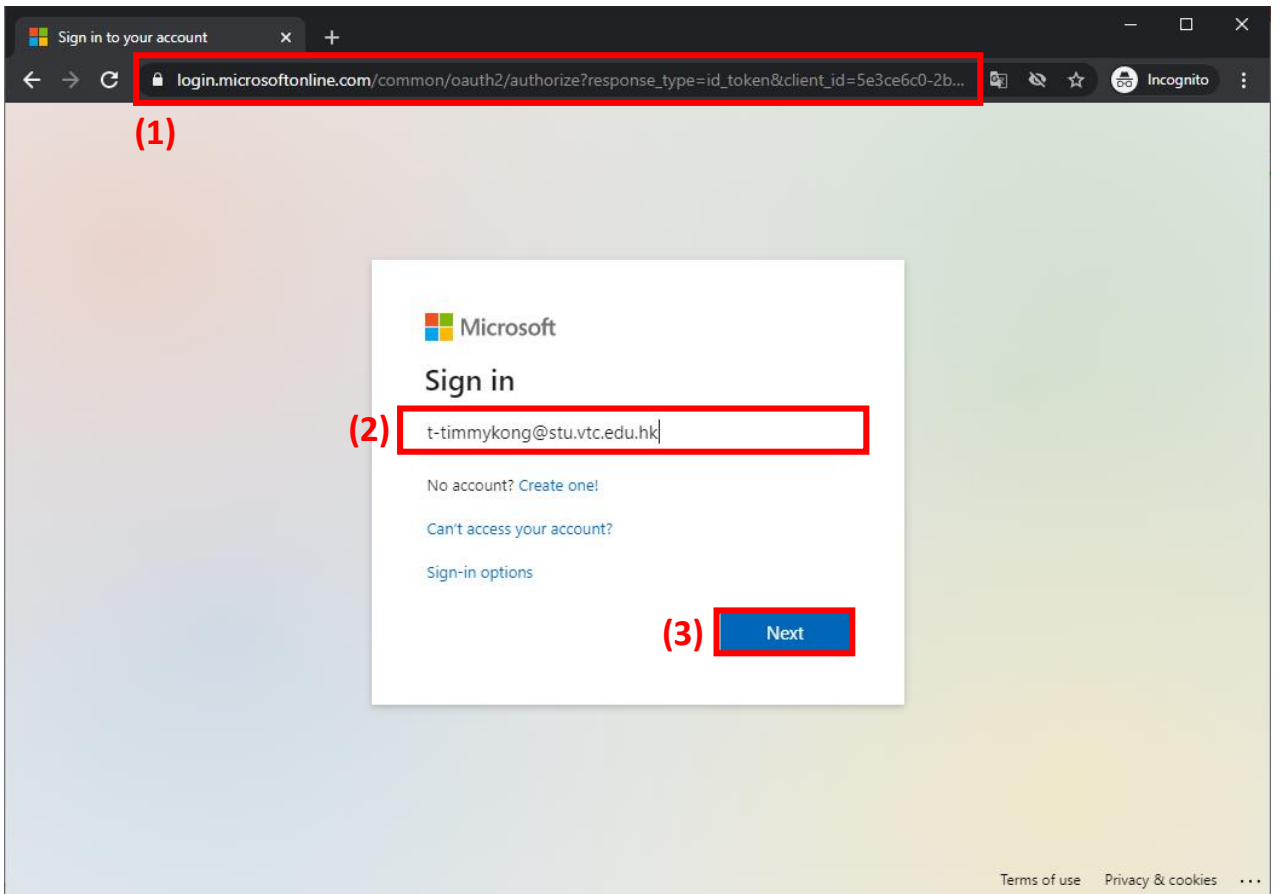

- (1) Paste the "copied hyperlink" to the address bar
- (2) Input your "t-" teaching account
- (3) Click "**Next**" to sign in

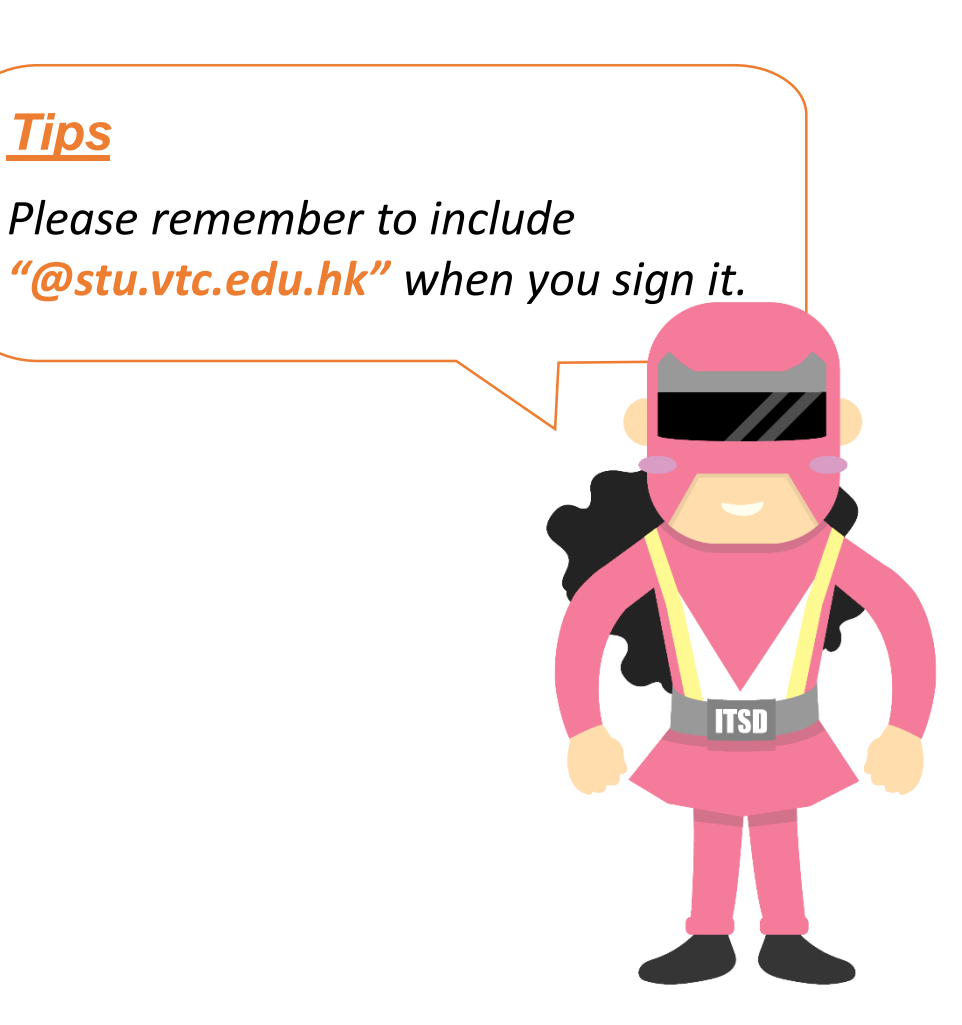

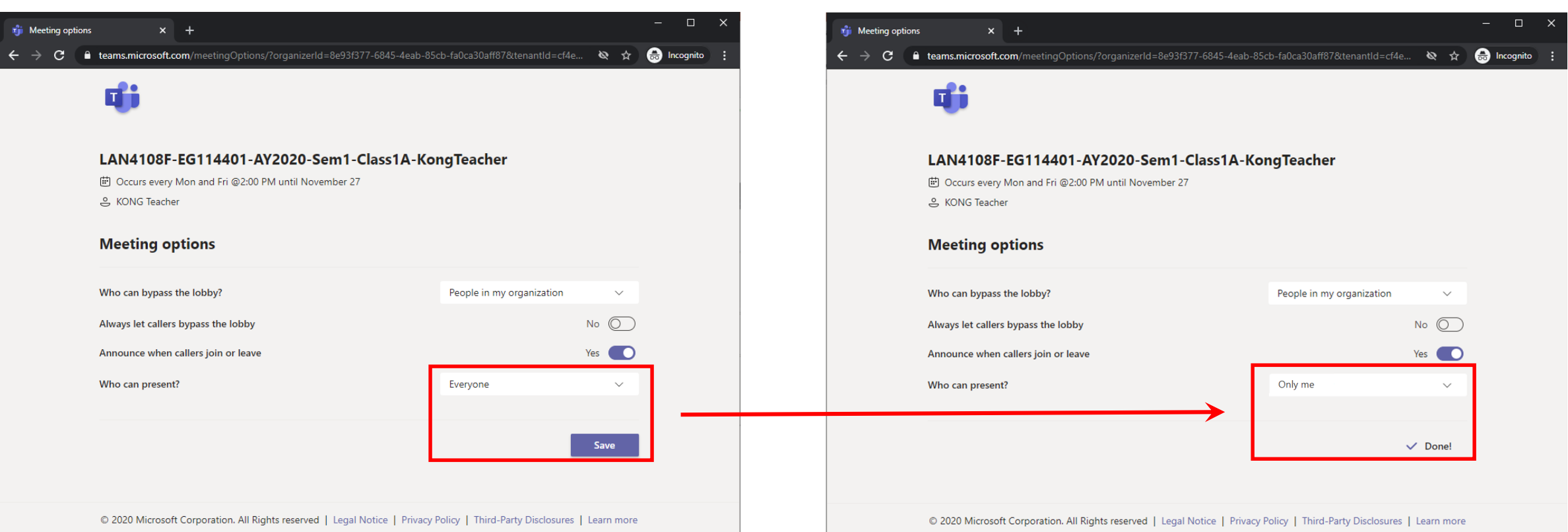

You can now update the "**meeting options**":

- Change "**Everyone**" to "**Only me**" and click the "**Save**" button.

After that, please close the browser.

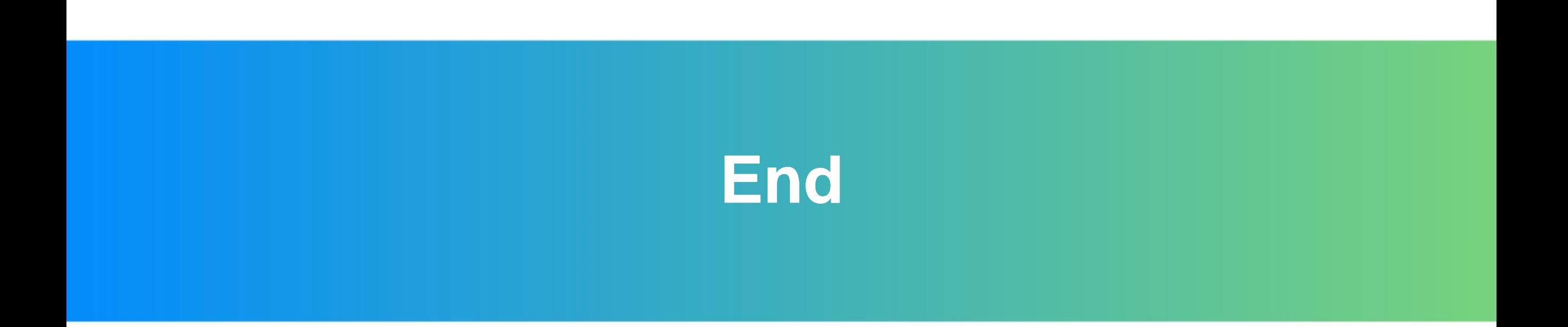

## Produced by Information Technology Services Division

Please visit the website for more video:

(##)

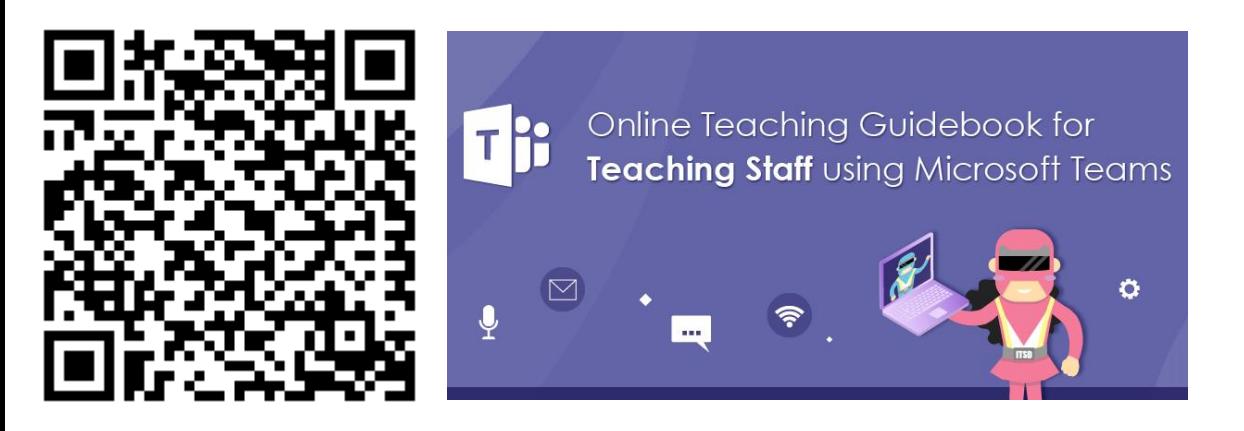

<https://www.vtc.edu.hk/digital-workplace/guidebook-for-online-teaching/teacher.html>

For upcoming features, please visit:

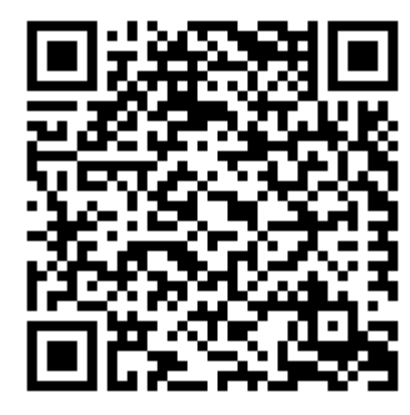

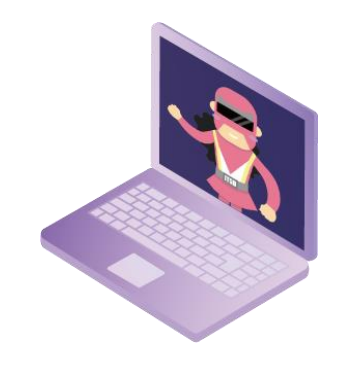

[https://www.vtc.edu.hk/digital-workplace/guidebook-for-online-teaching/](https://www.vtc.edu.hk/digital-workplace/guidebook-for-online-teaching/teacher.html#upcoming) [teacher.html#upcoming](https://www.vtc.edu.hk/digital-workplace/guidebook-for-online-teaching/teacher.html#upcoming)